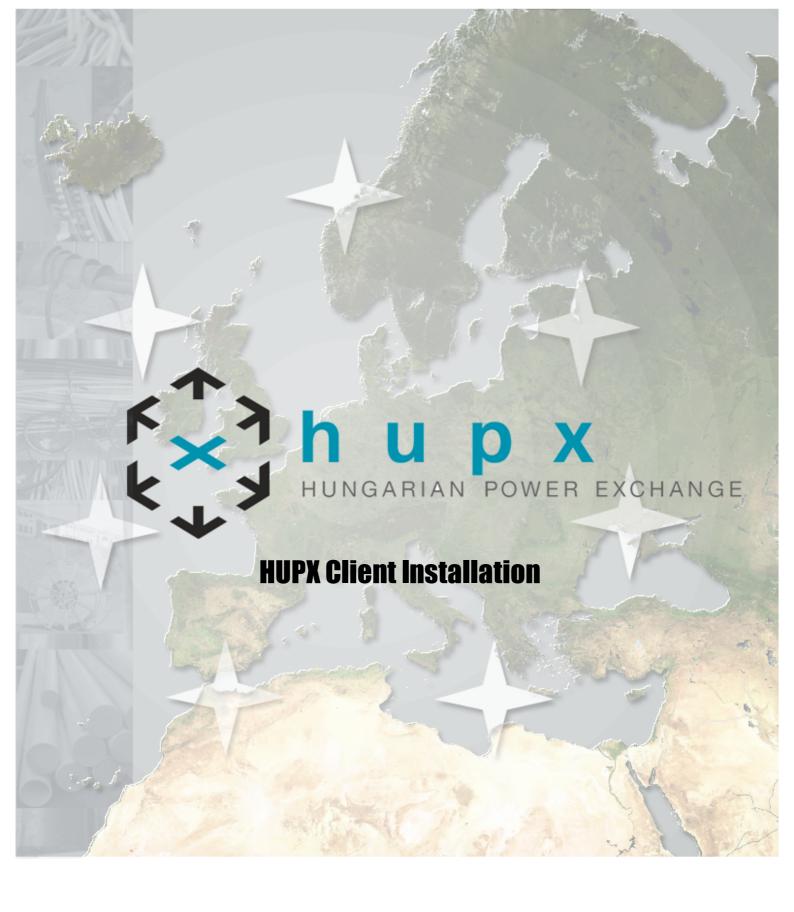

3.5.3 Copyright Soops b.v.

All rights reserved. No parts of this work may be reproduced in any form or by any means - graphic, electronic, or mechanical, including photocopying, recording, taping, or information storage and retrieval systems - without the written permission of the publisher.

Products that are referred to in this document may be either trademarks and/or registered trademarks of the respective owners. The publisher and the author make no claim to these trademarks.

While every precaution has been taken in the preparation of this document, the publisher and the author assume no responsibility for errors or omissions, or for damages resulting from the use of information contained in this document or from the use of programs and source code that may accompany it. In no event shall the publisher and the author be liable for any loss of profit or any other commercial damage caused or alleged to have been caused directly or indirectly by this document.

Printed: October 2021 in Amsterdam

#### **Publisher**

Soops b.v. info@soops.nl Johan van Hasseltweg 43-2 1021 KN Amsterdam

Phone: +31 (0)20 622 2844

www.soops.nl

# **Table of Contents**

| Chapter I |         | Disclaimer                 | 3  |
|-----------|---------|----------------------------|----|
| Chap      | oter II | ETS Client Installation    | 5  |
| 1         | Require | ements                     | 7  |
| 2         | The Ins | stall Process              | 8  |
|           | Up      | gradable Client            | 14 |
|           | Up      | grade from old to 3.5.3:   | 14 |
|           | Do      | wngrade from 3.5.3 to old: | 14 |
|           | Index   |                            | 17 |

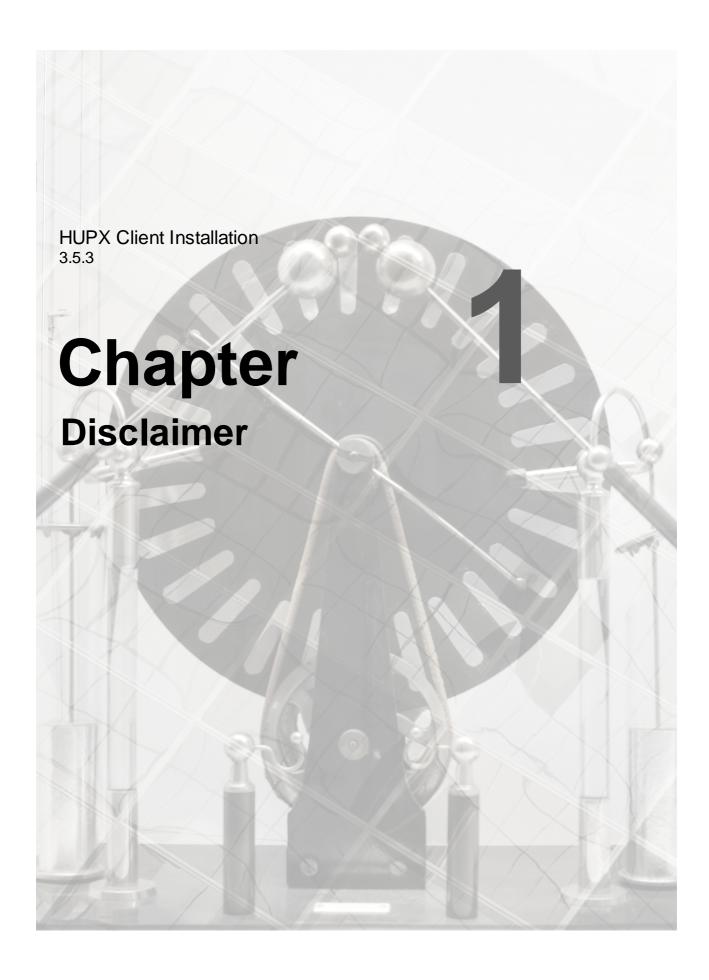

# **Chapter 1** Disclaimer

HUPX Trader Client offers a great deal of flexibility to exchanges to configure new products. Considering the generic nature of the HUPX Trader Client, and thus this manual, some products and functionality described in this document may not be available to you.

This guide is intended for Traders.

Assumption throughout this guide is made that the reader has full authority and permission to perform the actions required.

Consult the HUPX Client Guide for further details about functionality once the installation has completed.

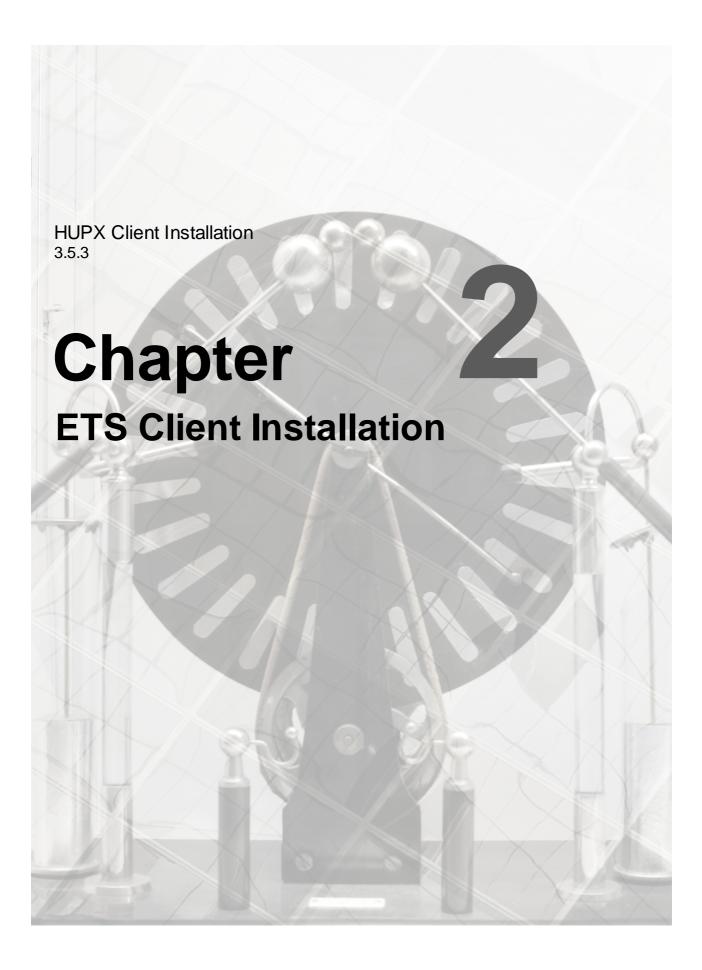

## Chapter 2 ETS Client Installation

This guide is intended for HUPX Traders.

Please refer to your market rules regarding availability of described functions.

Assumption throughout this guide is made that the reader has full authority and permission to perform the actions required.

There are two different HUPX Clients available.

The HUPX Fixed Version Client is the full client, containing all program logic needed to perform trader actions. The HUPX Fixed Version Client however is not able to update to the latest program logic, making a new manual installation necessary when such code becomes available.

Default installation directory:

C:\Program Files (x86)\ETS Client for HUPX (version)

The HUPX Upgradable Client is the full client, containing all program logic needed to perform trader actions. The HUPX Upgradable Client is able to update to the latest program logic, and will automatically update itself to the latest version when such code becomes available. This ensures the client software is always up to par without the need to manually collect and install a newer version.

#### **IMPORTANT:**

Due to updated security measures in version 3.5.2, options for upgrading with previous versions of the the Upgradable Client are limited. Please consult the Helpdesk in case of questions or issues.

The executable (.exe) collected from the exchange via the Upgradable mechanism, will be saved by default in:

C:\ProgramData\EPEXTradingSystem\HUPX\<version>

Both the HUPX Fixed Version Client and the HUPX Upgradable Client will perform identically once the login procedure is completed, given the version of both the clients is the same.

ClientSettings.xml is a local file that contains the basic connection settings needed to connect to the exchange. Each version of HUPX Client has its own file. The settings file for both Windows 7 and Windows 8 is situated in:

C:\Users\<User>\AppData\Roaming\EPEXTradingSystem\HUPX\<version>

The **HUPX Trader Client** consists of all functionality needed to perform trading related actions on the HUPX Trading Systems installed on your local machine. In order to get up-to-date functionality, manual installation of the latest version is required.

Please note that it is not possible to install both Fixed and Upgradable versions at the same time on the same machine.

### 2.1 Requirements

#### Recommended system requirements for the client computer:

Multi-Core processor, 4GB internal memory, 100 MB of free Hard Disk space.

Each upgradable client version collected from the exchange server is locally stored, requiring approximately an additional 15Mb per version.

#### Supported operating systems:

Windows10 Pro or Enterprise, latest service pack, MS Excel 2010, 2013, 2016, 2019, locally installed, Please note that MS Excel Viewer is not supported.

The above is valid according to the Microsoft Lifecycle Policy for these versions.

#### **Network settings:**

HUPX Trader Client requires a stable Internet connection. Recommended minimum connection speed is 256Kbit/s or better. All traffic is TLS encrypted.

#### **Proxy support**

The HUPX Trader Client does support connecting to an exchange using HTTP CONNECT proxy servers.

Please see the HTTP Proxy Settings chapter in the Trader Client Guide for more details.

#### Note:

Using an Upgradable client on Citrix is not recommended.

For further details please contact the Helpdesk.

#### 2.2 The Install Process

**Double-click** the installation file as received from the exchange.

ETS Client for HUPX (version).msi

The installer wizard will now guide you through the installation steps.

In all screens, press **Cancel** to terminate the installation process. Press **Back** to revert to the previous step in the installation process.

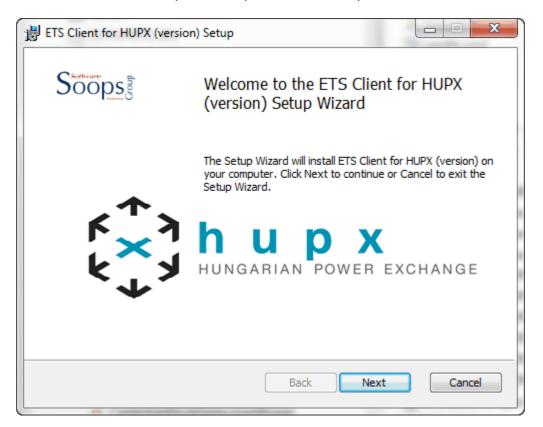

Press Next.

The installer wizard now asks for the installation directory.

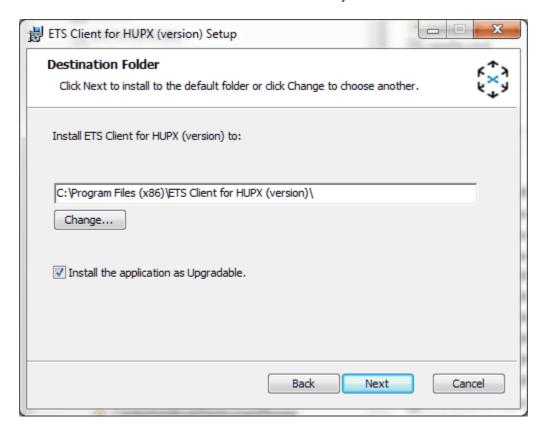

Optional: You can change the installation directory with the Change button.

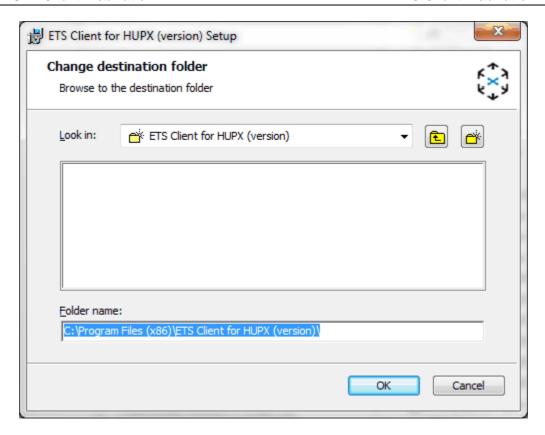

Press  $\mathbf{OK}$  when you have selected or entered your installation directory.

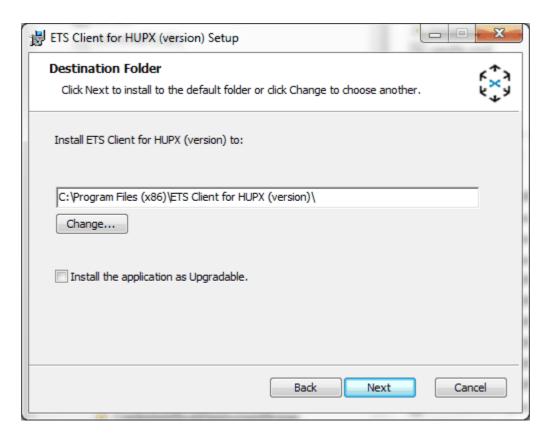

You choose for either the fixed or the upgradable client version here.

Uncheck the **checkbox** if you do not want the client to be upgradable, otherwise leave the checkbox checked.

Please read <u>Chapter Upgradable Client</u> (2.2.1) before commencing with installing an upgradable client.

Press Next.

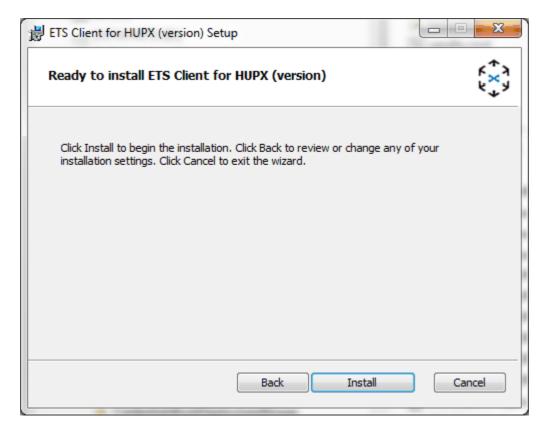

Press Install.

Wait for the installation process to finish.

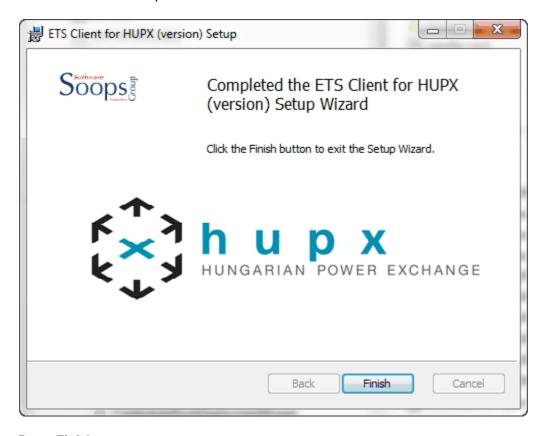

#### Press Finish.

You can now find your client in the Windows Start menu under ETS Client for HUPX (version) -> ETSClient (upgradable) or ETSClient respectively.

Note that also the uninstall option can be found here.

#### 2.2.1 Upgradable Client

ETS 3.5.2 contains new security features.

This means for the ETS 3.5.2 Upgradable Client, using previous versions to connect to the ETS server and collect upgraded versions, will not work unless certain steps are taken each time.

We recommend to uninstall any previous versions of the ETS Upgradable Client, and install ETS 3.5.2 Upgradable Client.

If a new installation is not desirable, please take note of the following:

#### 2.2.1.1 Upgrade from old to 3.5.3:

This MUST be performed each time an upgrade is done from any version up to 3.5.3.

Connect to the new server and receive the upgrade.

Immediately after the new client has started, modify the connection settings:

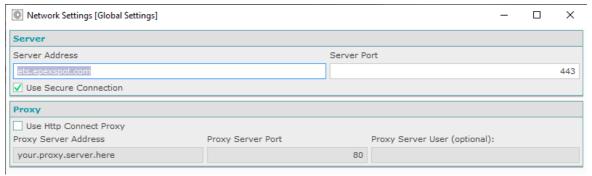

Enter 'ets.epexspot.com' at Server Address.

Enter the correct port at Server Port. (Ask Helpdesk or IT).

Use Gateway MUST be enabled in any environment, except Production, otherwise a connection will be attempted with EPEX Production.

Enter the machine name/ip-address and port of the 3.5.3 server.

Now you can connect.

#### 2.2.1.2 Downgrade from 3.5.3 to old:

This MUST be performed each time a downgrade is done from 3.5.3 to any older version.

At Gateway, enter the machine name/ip-address and port of the 3.4.x/3.5.1 server.

Connect to the old server and receive the downgrade.

Immediately after the just received old client has started, modify the connection settings:

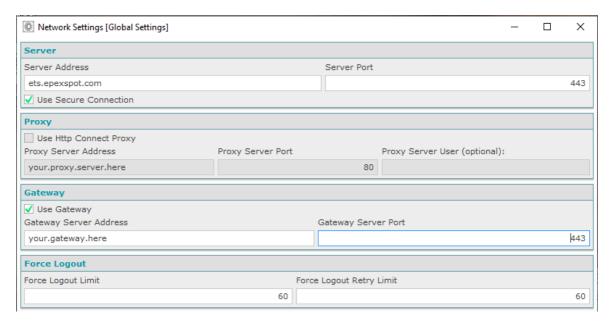

Replace 'ets.epexspot.com' with the machine name and port of the 3.4.x/3.5.1 server. Enter the correct port at Server Port. (Ask Helpdesk or IT).

Now you can connect.

# Index

| - F -                  |   |
|------------------------|---|
| Fixed version          | 6 |
| -   -                  |   |
| Install                | 8 |
| Installation directory | 6 |
| - R -                  |   |
| Requirements           | 7 |
| - U -                  |   |
| Uninstall              | 8 |
| Upgradable version     | 6 |